# iPadのがめんを プロジェクタにうつすために (はじめてのせってい)

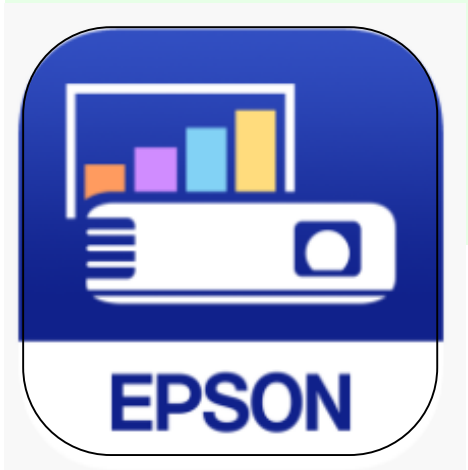

あいぷろじぇくしょん iProjection

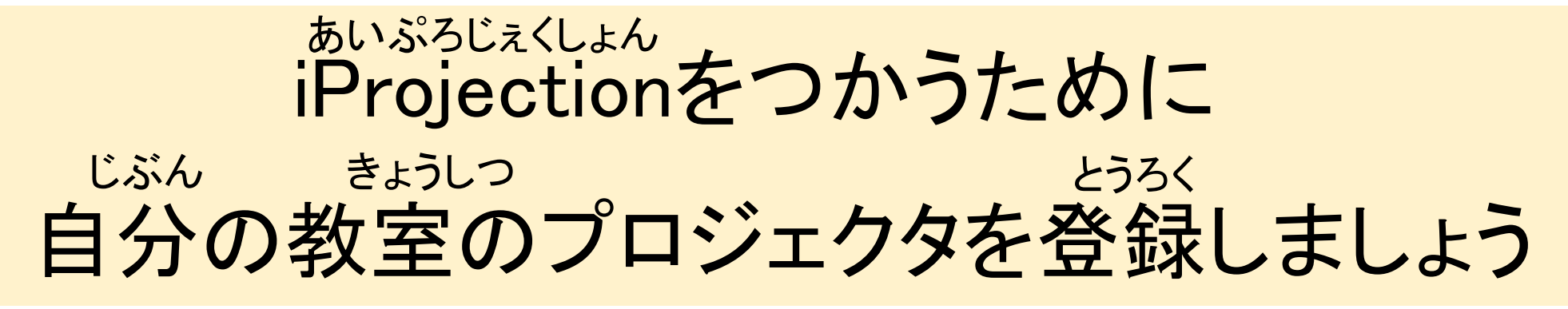

iProjectionアプリをタップしましょう

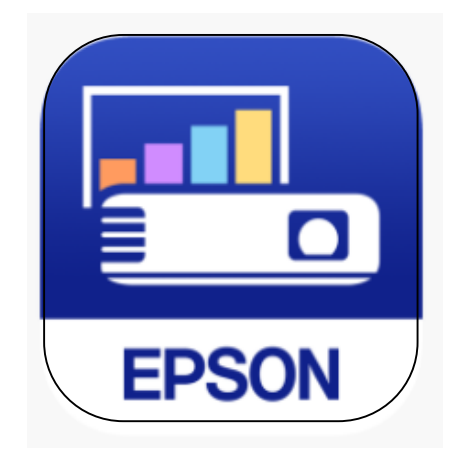

プライバシーのメッセージは 「同意する」をタップしましょう どうい

#### プライバシーステートメントと使用許諾

Epson iProjectionのプライバシーステートメントには、本アプリケーションの利用中にセイコー エプソン株式会社が収集する情報について記述されています。 利用状況調査にご協力いただける場合は、下記チェックボックスにチェックを入れてください。 本機能はアプリ設定メニュー内[利用状況調査]で後からも変更可能です。

また、本アプリケーションを利用開始するには、Epson iProjectionの使用許諾及びプライバシー ステートメントに同意する必要があります。

√ 利用状況調査に協力する

メッセージの かくにん

接続のメッセージは「OK」を せつぞく

タップしましょう

カメラのメッセージは「OK」を タップしましょう

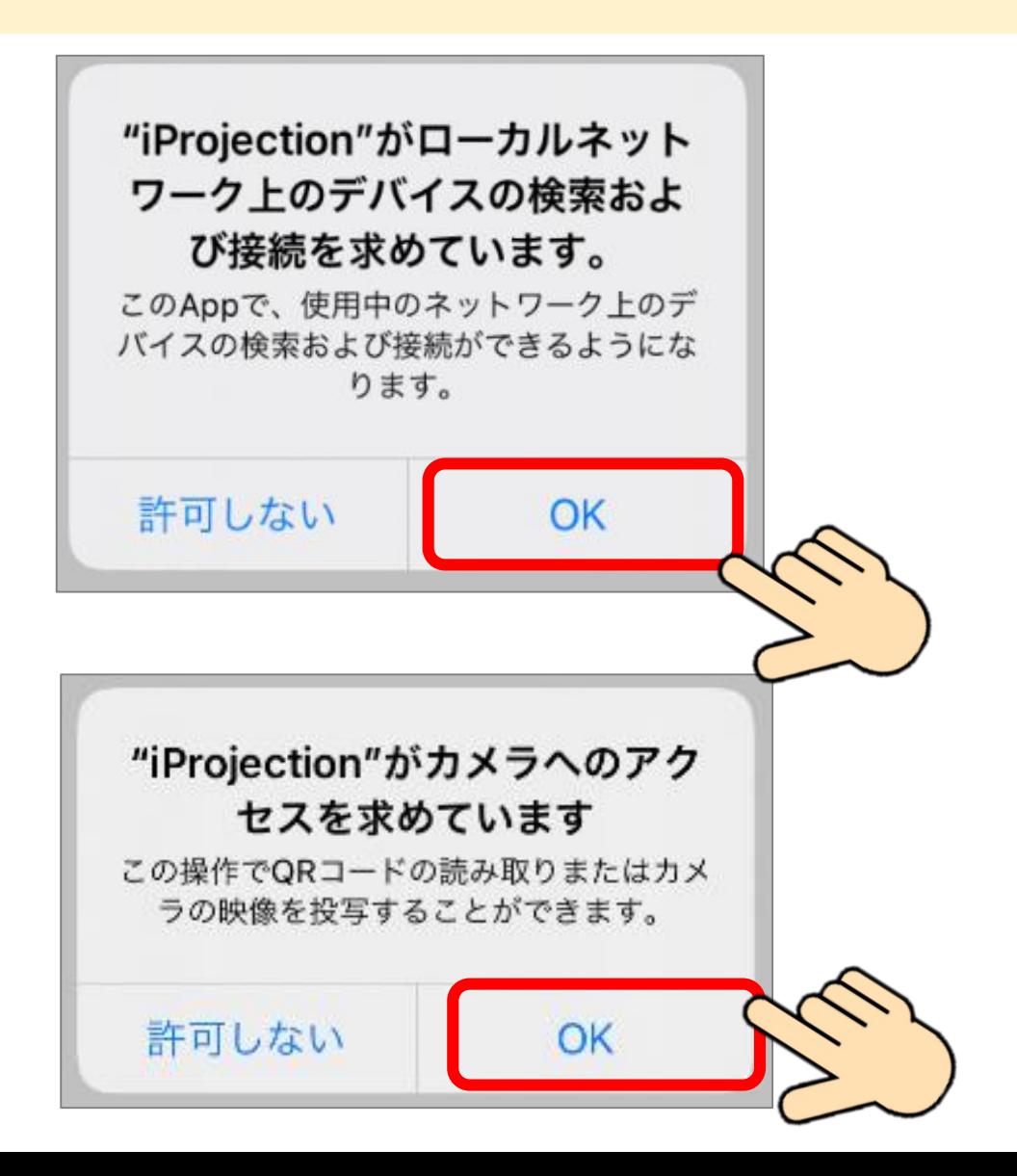

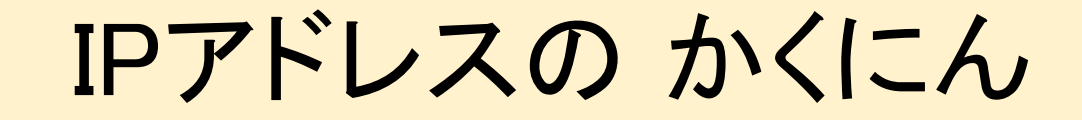

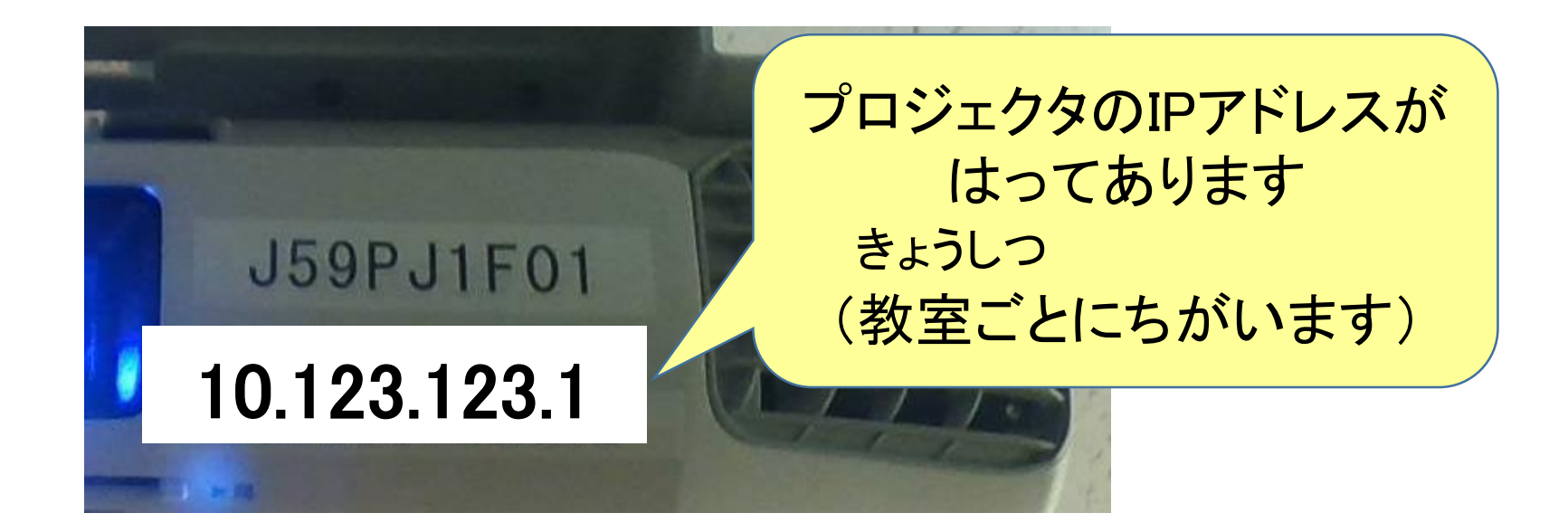

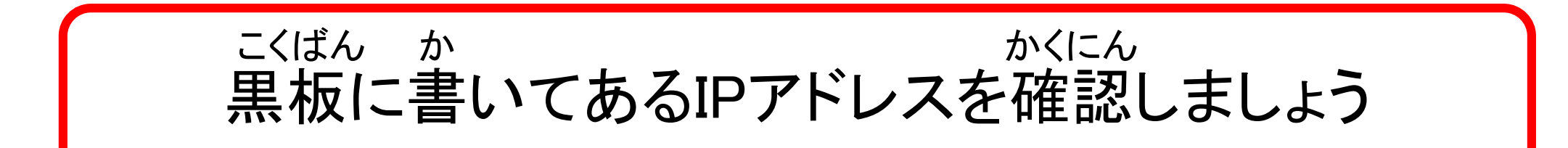

## IPアドレスの とうろく

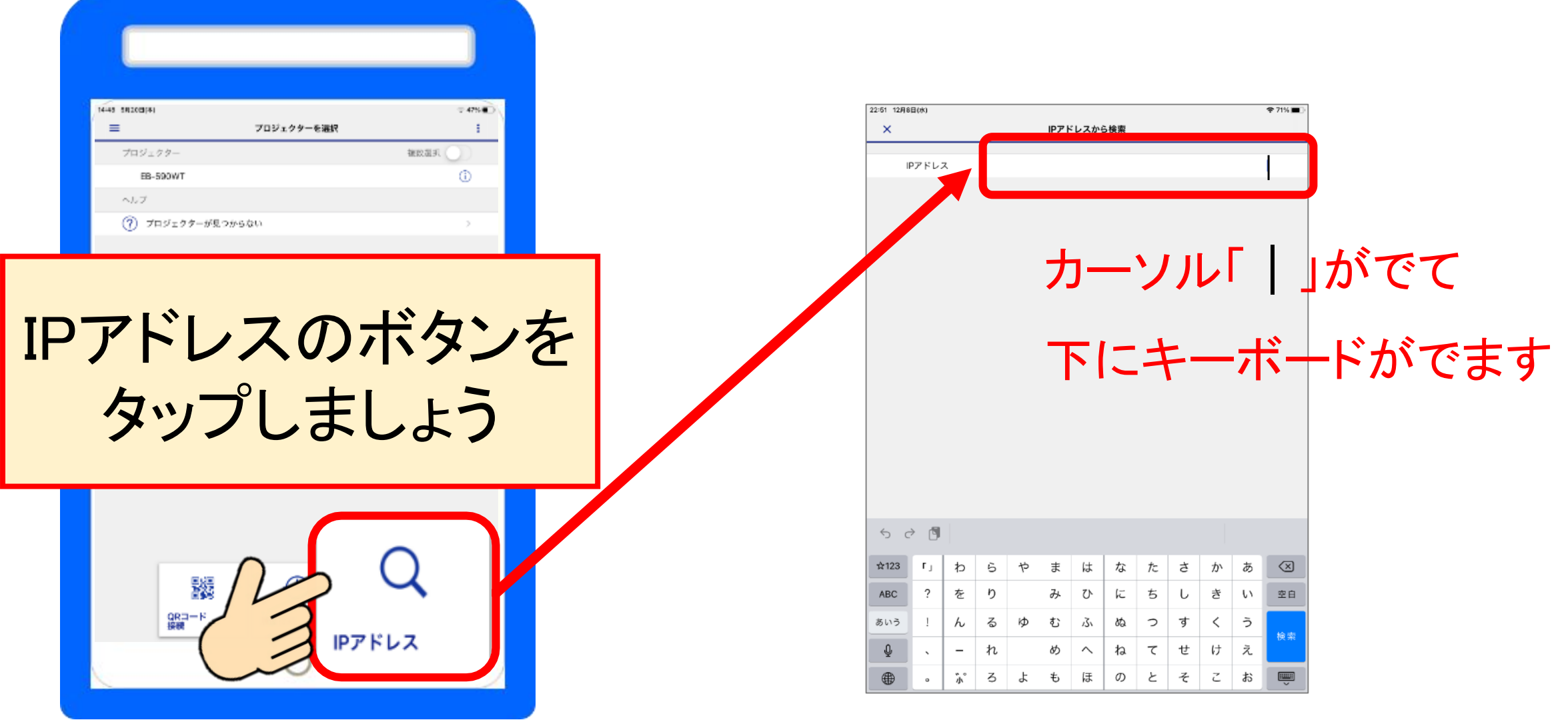

キーボードからIPアドレスを入力 にゅうりょく

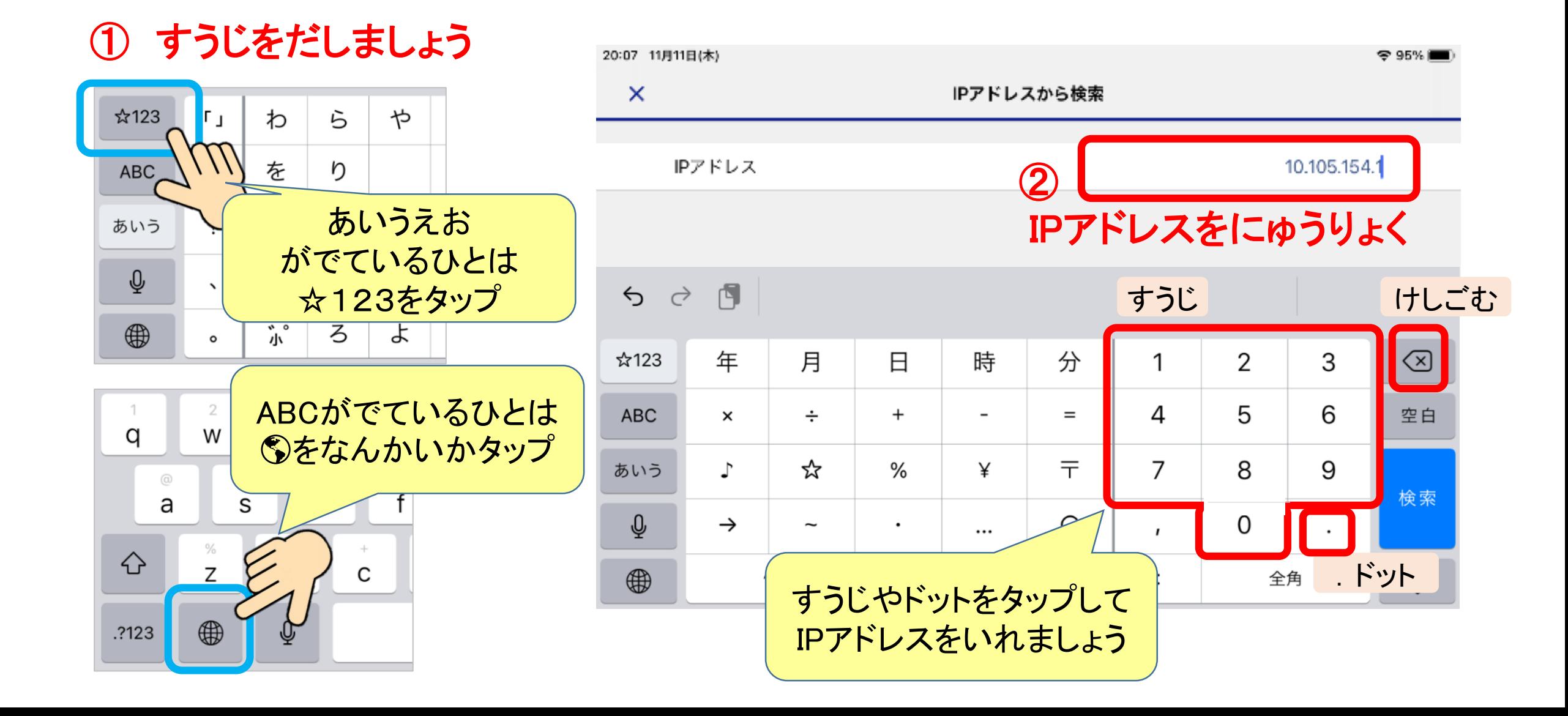

プロジェクタと せつぞく

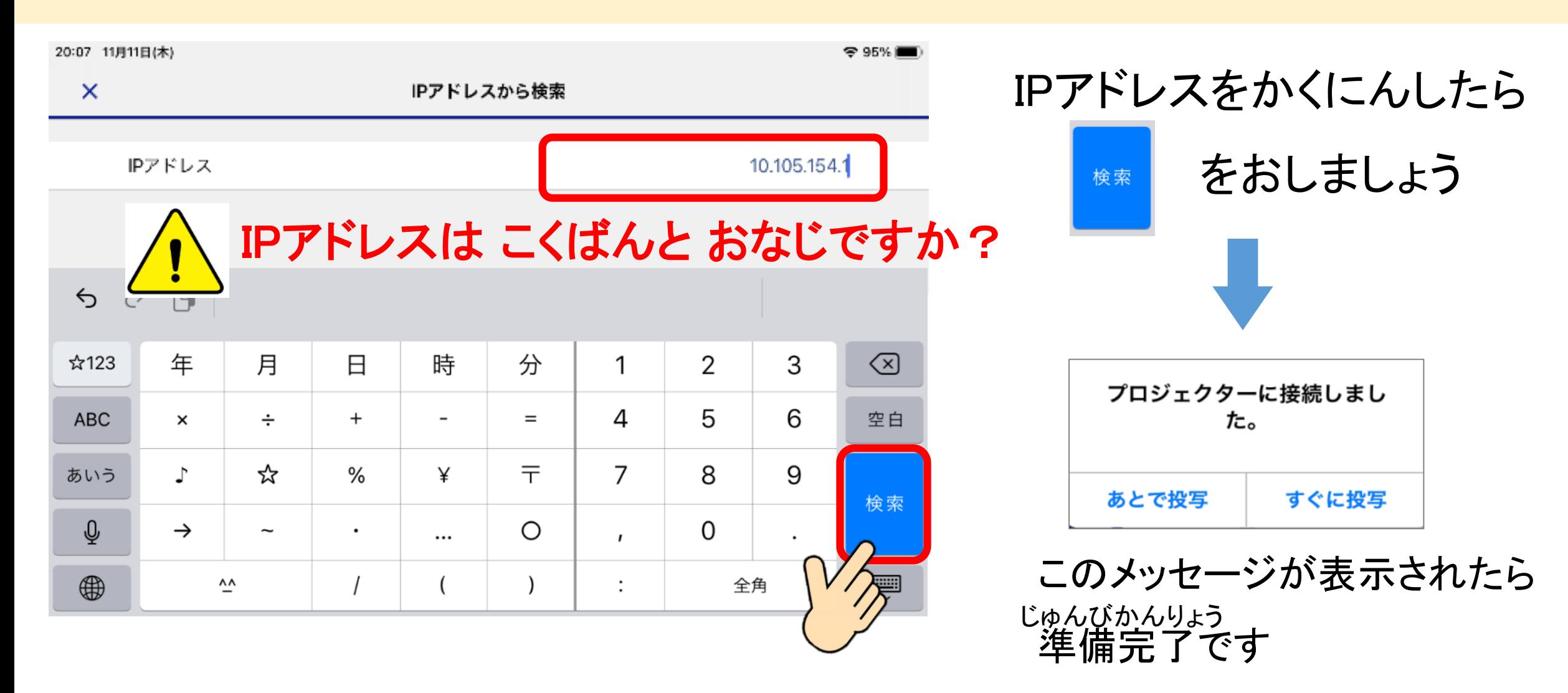

### せってい かんりょう

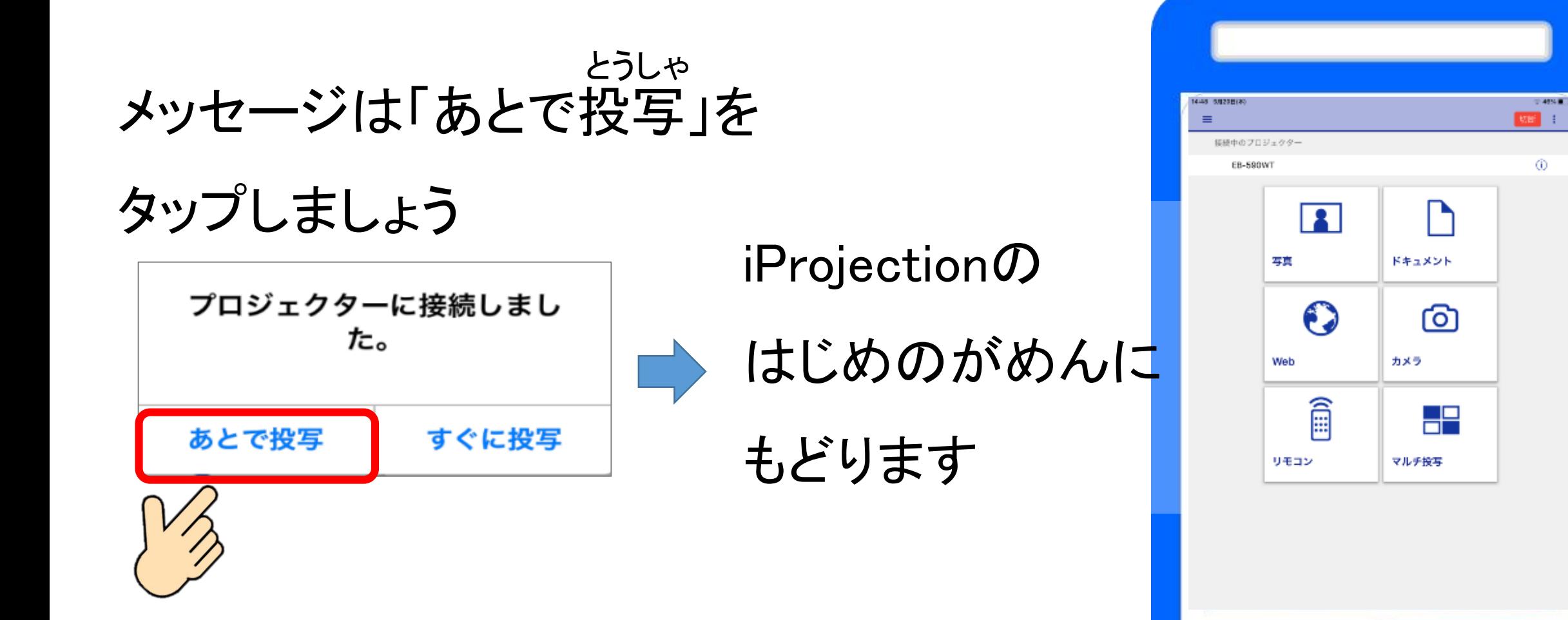

# 「iProjection」のおわりかた

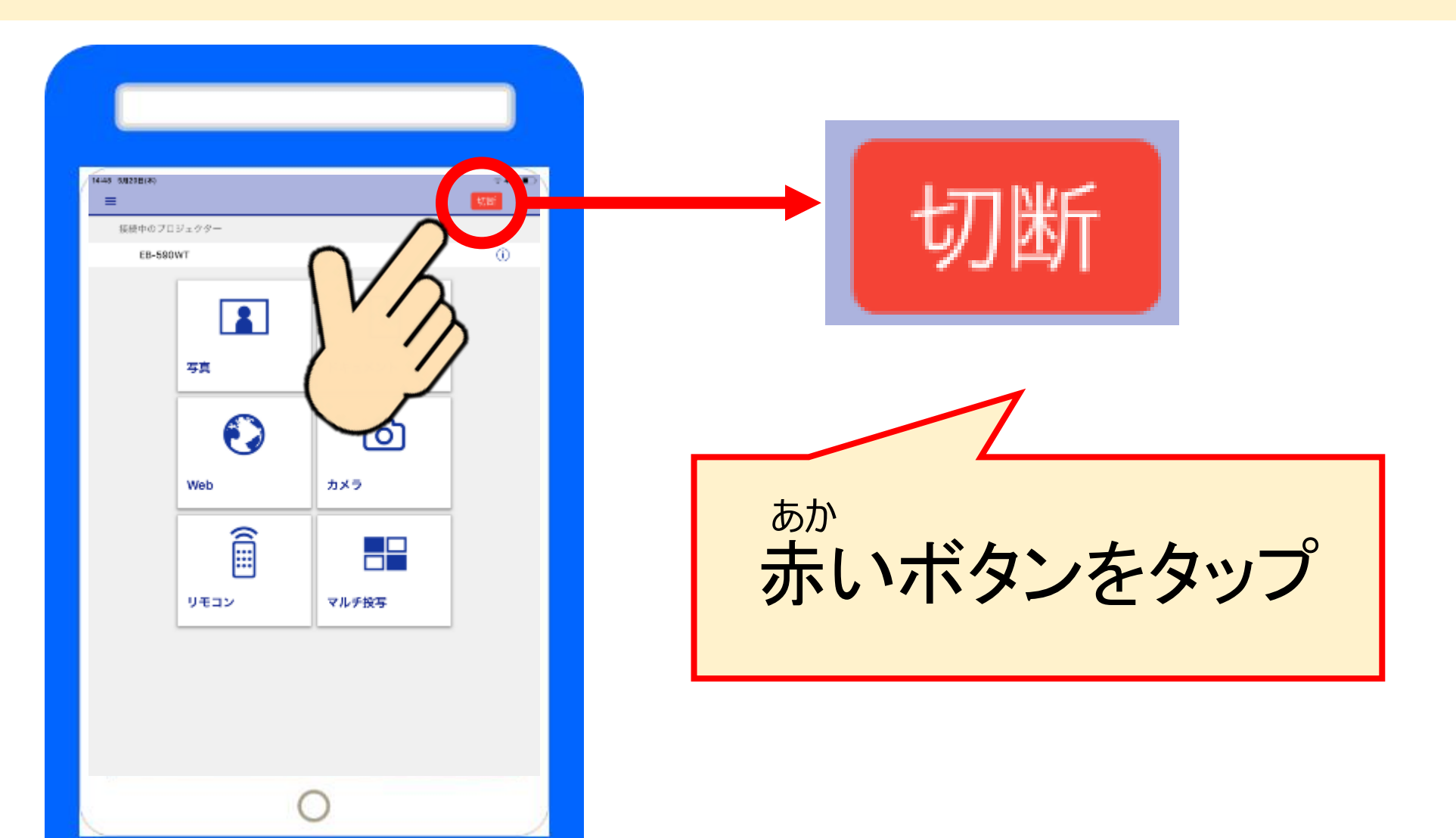

# 「iProjection」のおわりかた

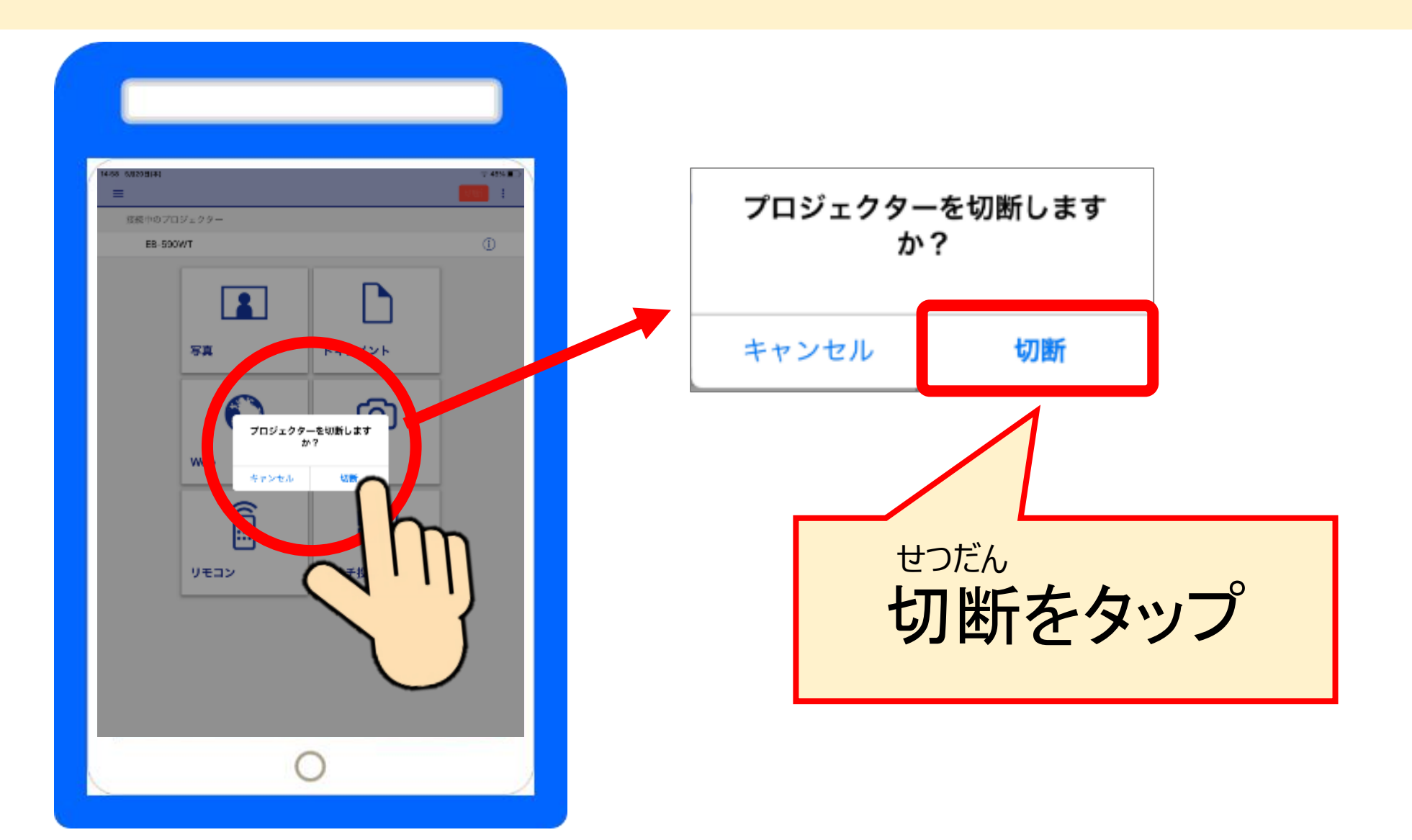